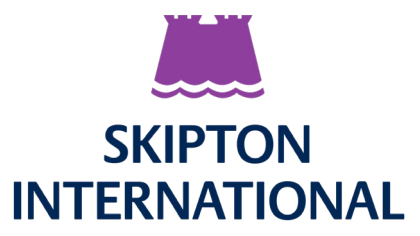

# **Skipton International's Online Mortgage Portal** Setting up Two Factor Authentication

## **Step 1 - Setup Two Factor Authentication**

The link in the email will take you to a new web-page where you will be asked to set up your two factor authentication (2FA). To complete this step you will need to have a 2FA app downloaded onto your device e.g Duo, Microsoft Authenticator, Google Authenticator, etc.

Skipton International's Online Mortgage Portal uses two layers of security – 2FA and a password.

Firstly you need to set up your 2FA. Using your authenticator app on your device, scan the QR code on screen and enter the six digit code from the app into the box below the QR code.

If you are unable to scan the QR code, enter the secret key displayed on screen into your authenticator app and then enter the six digit code into the box below the QR code. Click 'Next'

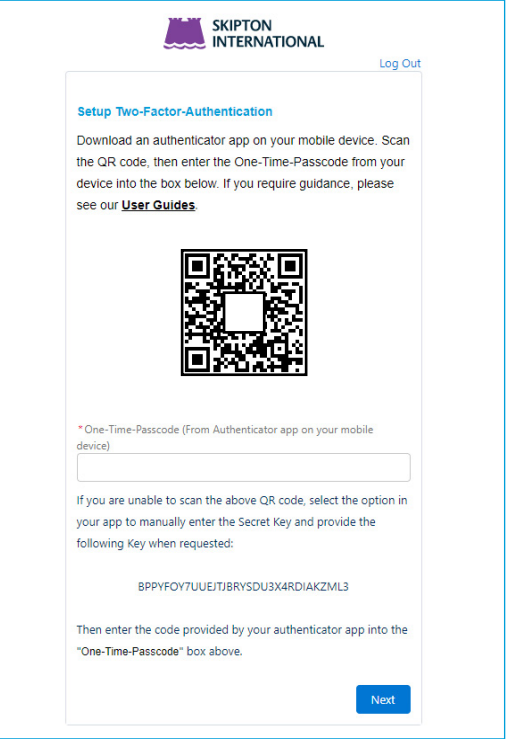

# **Step 2** - Create password

You will then be asked to set a password. Please ensure this password is at least 8 characters long and includes an uppercase letter, a lowercase letter and at least 1 number. Enter the password twice and click Set Password. You will automatically be logged into the portal.

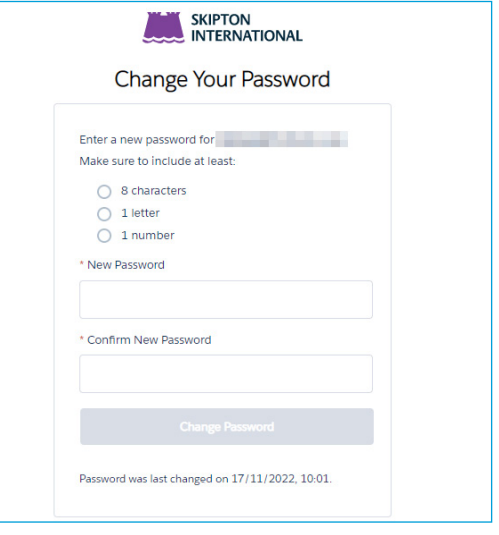

### **Step 3** - Registration complete

You will also receive an email confirming your 2FA has been set up successfully.

#### **Once installed, please do not delete the authenticator app.**

Next time you log into the portal, you will be required to enter in the six digit code from your authenticator app and your password.